## **Mercury Wheel Calibration**

1) When Calibrating a Mercury wheel, it is important to ensure the serial number of the black box controller, the serial number of the rotor and the serial of the bowl all match. The location of the numbers are shown in the following pictures.

Diagram Showing Location of Serial Number on Rotor.

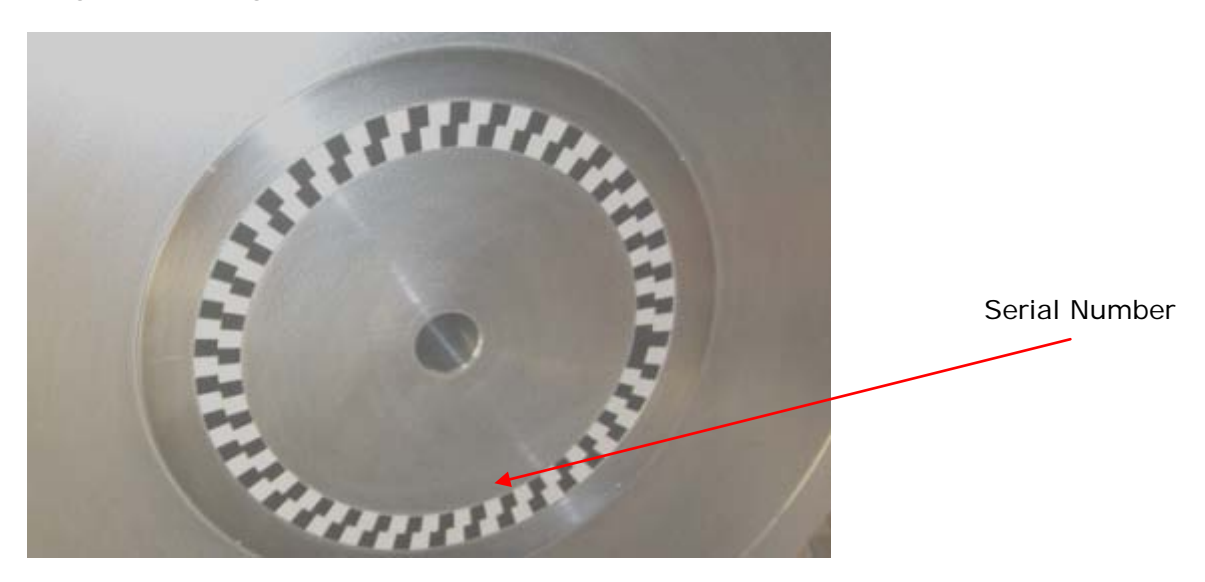

Diagram Showing Serial Number on Roulette Bowl.

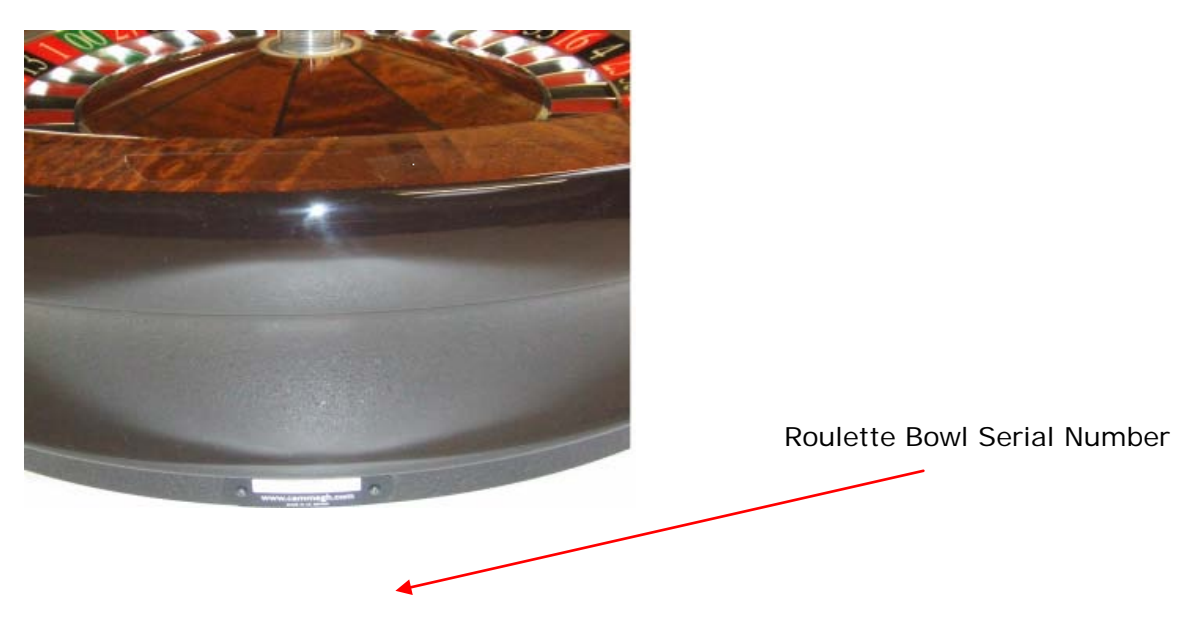

Black Box Controller Serial Number

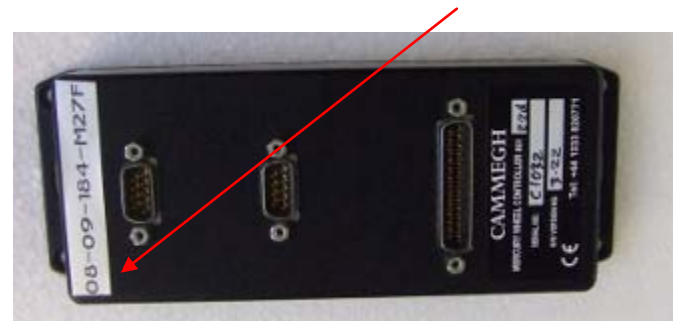

- 2) Using a Null Modem cable, connect wheel to a laptop computer or Cammegh BillBoard. Ensure you are connected to the 9pin serial socket furthest away from the 25pin parallel serial socket.
- 3) In Windows find Hyperterminal and make connection using settings as specified in table below.

## **Serial Port Configuration**

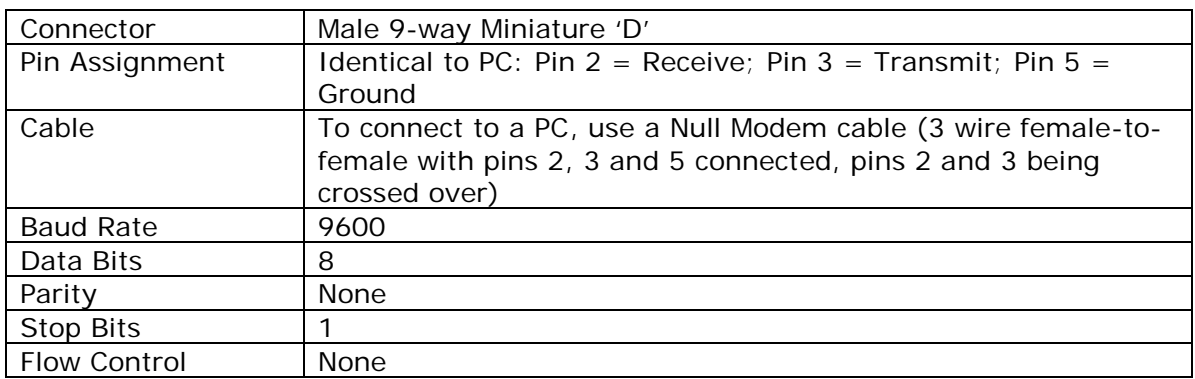

The In-Rim Reader Controller has two serial ports configured as follows:

Position the roulette ball in the centre of the Zero pocket against the number ring. Please refer to the image below.

4) Position ball in the zero pocket as shown in picture below. Ideally use "Blue Tack" to **hold** the ball **still** and to ensure the ball touches the pocket pad itself and is located centrally as shown in the diagram below.

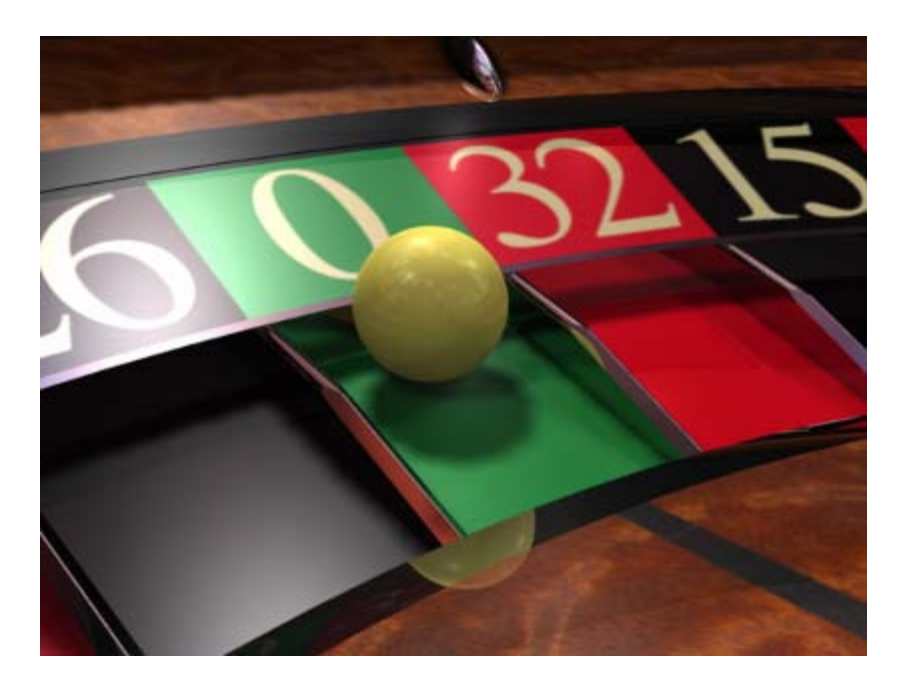

5) Let the rotor turn clockwise for 3 revolutions and the press \*C (enter). You will get a number of width and middle values and eventually C1 which confirms calibration, as shown below.

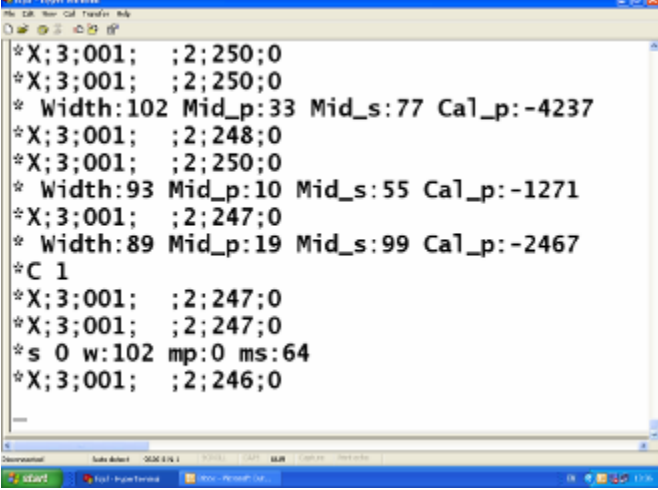

- 6) Next repeat 4 but in an anticlockwise direction. Again use  $*C$  (enter)  $7$ ) Finally spin up a game. You are now calibrated
- Finally spin up a game. You are now calibrated
- 8) If calibration fails, i.e CO appears, as shown in the diagram below, firstly retry the calibration process. If calibration continues to fail, it will be required to check and re-calibrate the datum sensor. See notes on recalibrating the datum sensor.
- \* C0 Showing Failed Calibration.

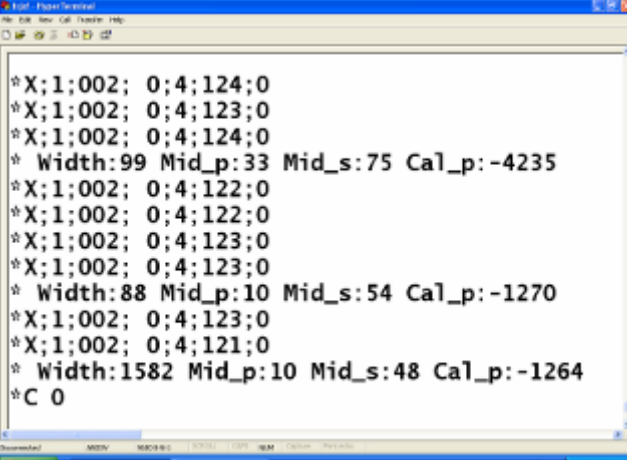